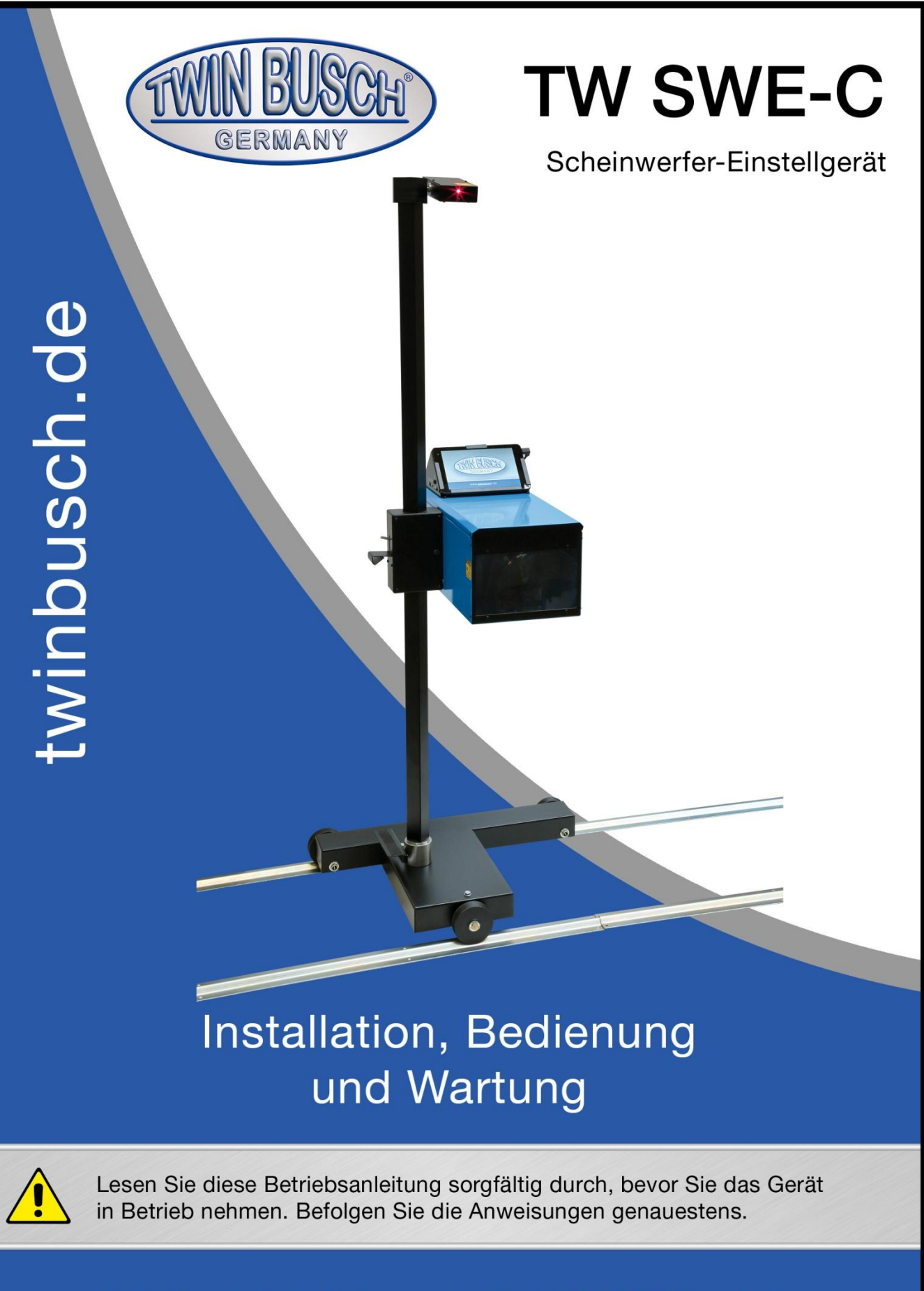

Twin Busch GmbH | Amperestraße 1 | D-64625 Bensheim Tel.: +49 (0) 6251-70585-0 | Fax: +49 (0) 6251-70585-29 | info@twinbusch.de

Druckfehler, Irrtümer und technische Änderungen vorbehalten. 1

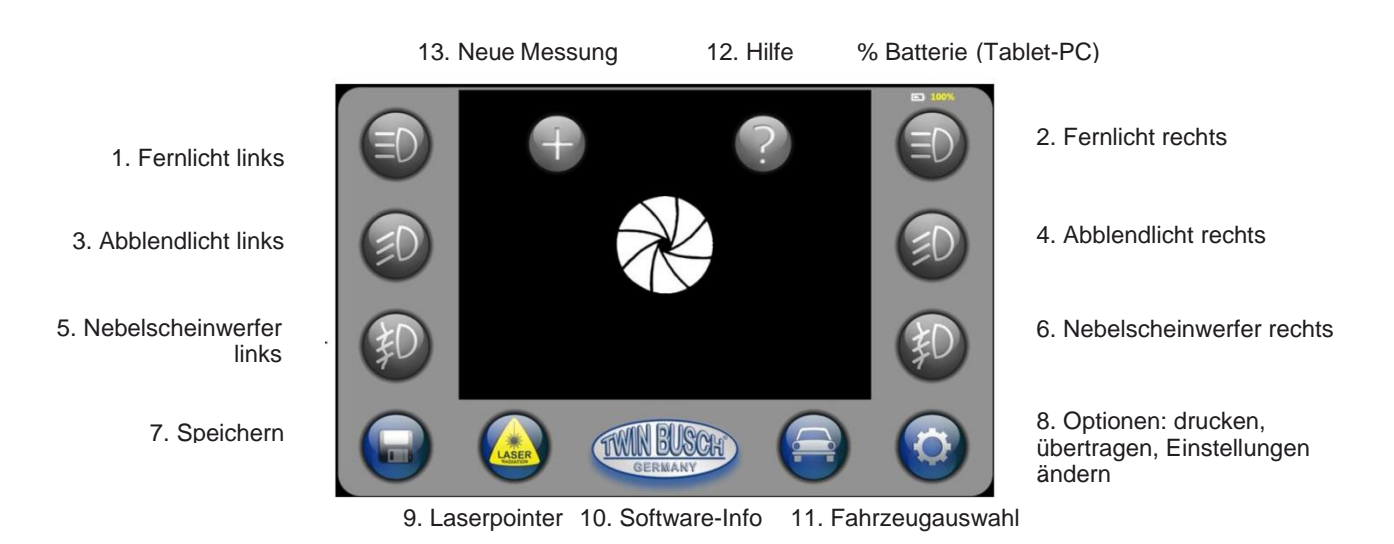

### **HAUPTFENSTER - ÜBERSICHT**

#### **Beschreibung der Tasten:**

*Tasten 1 und 2 - Fernlicht links/rechts:* Auf Tastendruck beginnen die Messungen des linken bzw. rechten Fernlichts. Die Messergebnisse erscheinen auf dem Bildschirm. Beenden Sie diese Funktion entweder durch drücken der Speichertaste 7 (die Taste färbt sich dunkelgrau, wenn die Messdaten gespeichert sind) oder durch nochmaliges drücken derselben oder irgendeiner anderen Bildschirmtaste (die Daten werden dann nicht gespeichert).

*Tasten 3 und 4 - Abblendlicht links/rechts:* Auf Tastendruck beginnen die Messungen des linken bzw. rechten Abblendlichts. Die Messergebnisse erscheinen auf dem Bildschirm. Beenden Sie diese Funktion durch drücken der Speichertaste 7. Die Taste färbt sich rot/grün um anzuzeigen, dass die Messdaten gespeichert sind und, anhand der mit Taste 11 "Fahrzeugwahl" eingegebenen Limits, ob sie in Ordnung waren (grün) oder nicht (rot). Möchten Sie die Daten nicht speichern, können Sie die Messung auch durch nochmaliges drücken der Tasten 3 bzw. 4 oder irgendeiner anderen Bildschirmtaste beenden.

*Tasten 5 und 6 - Nebelscheinwerfer links/rechts:* Auf Tastendruck beginnen die Messungen des linken bzw. rechten Nebelscheinwerfers. Die Messergebnisse erscheinen auf dem Bildschirm. Beenden Sie diese Funktion durch drücken der Speichertaste 7. Die Taste färbt sich rot/grün um anzuzeigen, dass die Messdaten gespeichert sind und anhand der mit Taste 11 "Fahrzeugwahl" eingegebenen Limits, ob sie in Ordnung waren (grün) oder nicht (rot).

Möchten Sie die Daten nicht speichern, können Sie die Messung auch durch nochmaliges Drücken der Tasten 3 bzw. 4 oder irgendeiner anderen Bildschirmtaste beenden.

*Taste 7 - Speichern:* Auf Tastendruck werden die gemessenen Daten gespeichert und die laufende Messung beendet. Die entsprechende Taste zeigt durch Verfärben an, dass die Daten gespeichert sind und ob sie innerhalb oder außerhalb des eingestellten Grenzbereichs liegen.

*Taste 8 - Optionen*: Diese Taste öffnet das OPTIONSFENSTER, von wo aus Sie entweder die Mess- ergebnisse ausdrucken oder weiterleiten und/oder Einstellungen ändern können.

*Taste 9 - Laserpointer:* Diese Taste aktiviert den Laserpointer vom Zentrum der Linse aus. Der Laserpointer besitzt eine Zeitsteuerung. Sie können den eingestellten Zeitwert über ALLGEMEINE EINSTELLUNGEN ändern. Durch nochmaliges Drücken wird die Taste deaktiviert; ansonsten schaltet sie sich nach Ablauf der eingestellten Sekunden von selbst aus.

*Taste 10 - Taste Software-Info:* Sie öffnet ein kleines Fenster mit Angaben zur Software und zum Hersteller.

*Taste 11 - FAHRZEUGWAHL:* Diese Taste öffnet den Bildschirm zum Eintragen/Auswählen von Fahrzeugdaten einschließlich der Fahrzeugart, zum Bestimmen der Messwert-Grenzen.

*Taste 12 - HILFE:* Sie öffnet eine Info-Seite in der Art wie diese.

*Taste 13 - Neue Messung:* Möchten Sie mit einer neuen Messung beginnen, schließen Sie mit dieser Taste den laufenden Test und löschen Sie die aufgezeichneten Messwerte und die eingegebene Fahrzeugart. Die neue Messung kann beginnen.

*% Batterie:* Anzeige der Batteriespannung des Bediencomputers. Bei ROT ist die Spannung zu niedrig. Die Energieversorgung der Batterie erfolgt bei GRÜN durch das externe Ladegerät und bei ORANGE durch die ins Gerät eingebaute Li-Ion-Batterie. Bei GELB ist die Verbindung mit dem Prozessor unterbrochen (das kann während der automatischen Einstellungen vorkommen).

# **DAS DURCHFÜHREN VON MESSUNGEN**

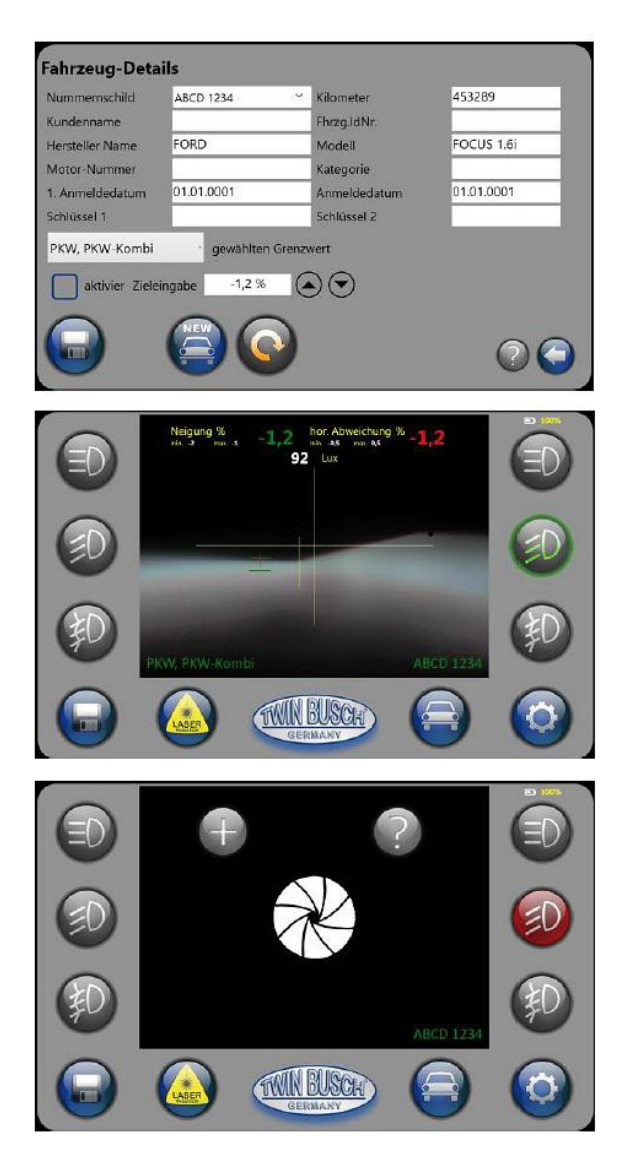

- 1. Stellen Sie das Gerät vor dem Scheinwerfer auf und richten Sie es mit Sucher und Laserpointer aus.
- 2. Wählen Sie mit der Taste FAHRZEUGWAHL das zu prüfende Fahrzeug aus oder erstellen Sie ein neues Nummernschild. Geben Sie die Grenzwerte ein (z.B. PKW, LKW o.ä.).
- 3. Drücken Sie die entsprechende Messtaste (Fernlicht, Abblendlicht , Nebelscheinwerfer).
- 4. Verfolgen Sie die Messwerte auf dem Bildschirm.
- 5. Speichern Sie die Messwerte mit der Speichertaste. Diese färbt sich grau, rot oder grün, je nachdem, ob die Messwerte inner- oder außerhalb der eingestellten Grenzen liegen.
- 6. Wiederholen Sie diesen Vorgang bei allen gewünschten Scheinwerfern.
- 7. Nach Beenden der Messungen können Sie die Ergebnisse ausdrucken oder an einen Hauptcomputer weiterleiten.

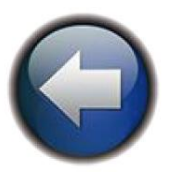

# **AUSRICHTEN DES GERÄTES VOR DEM FAHRZEUG**

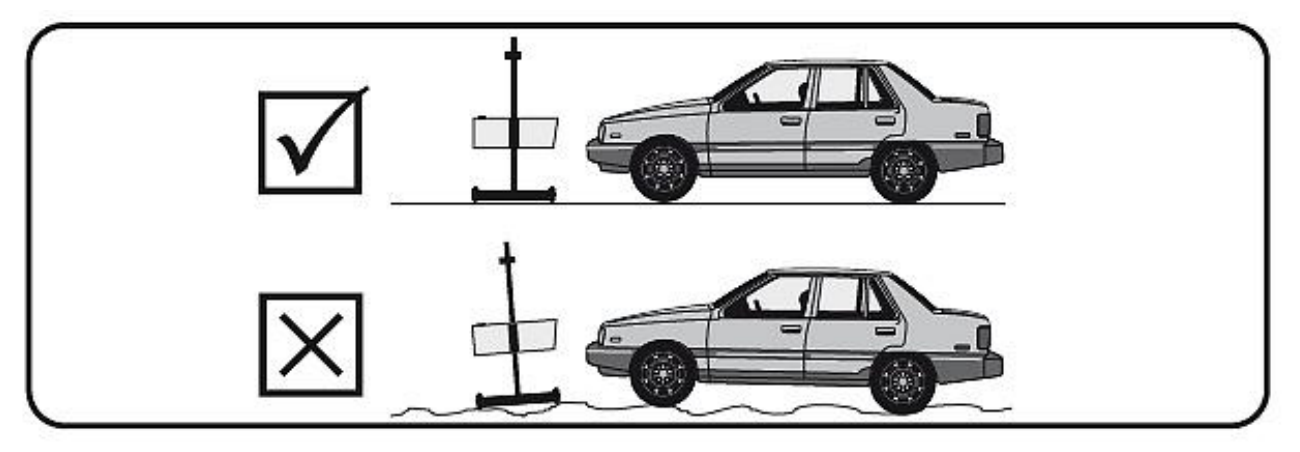

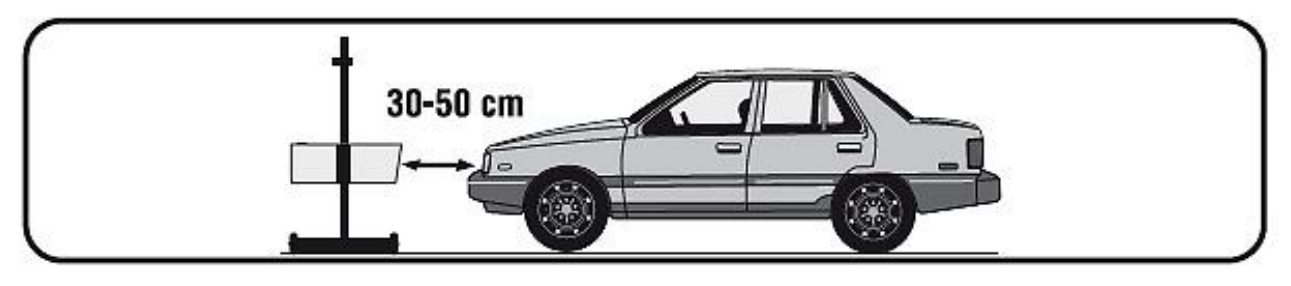

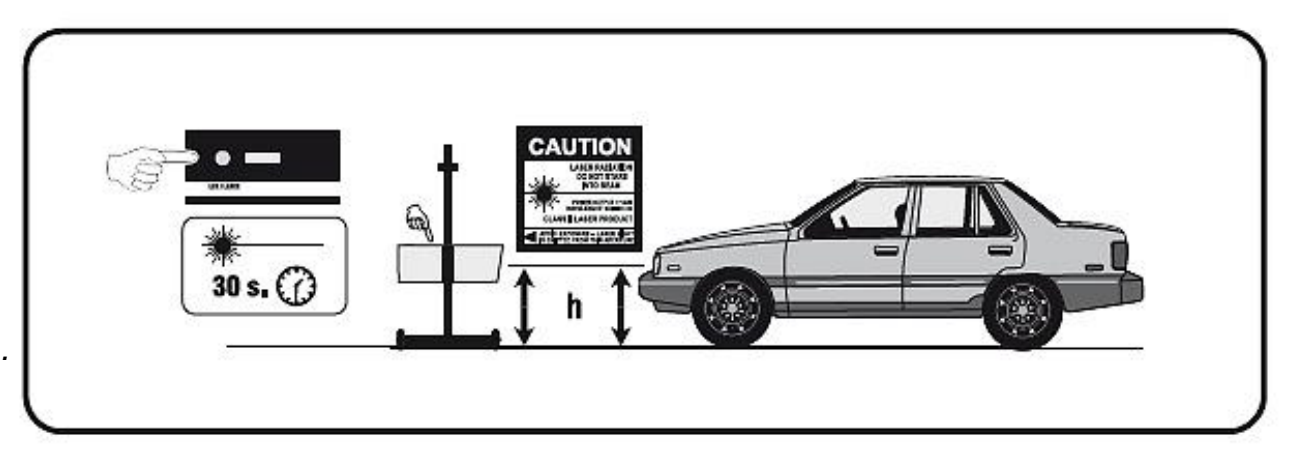

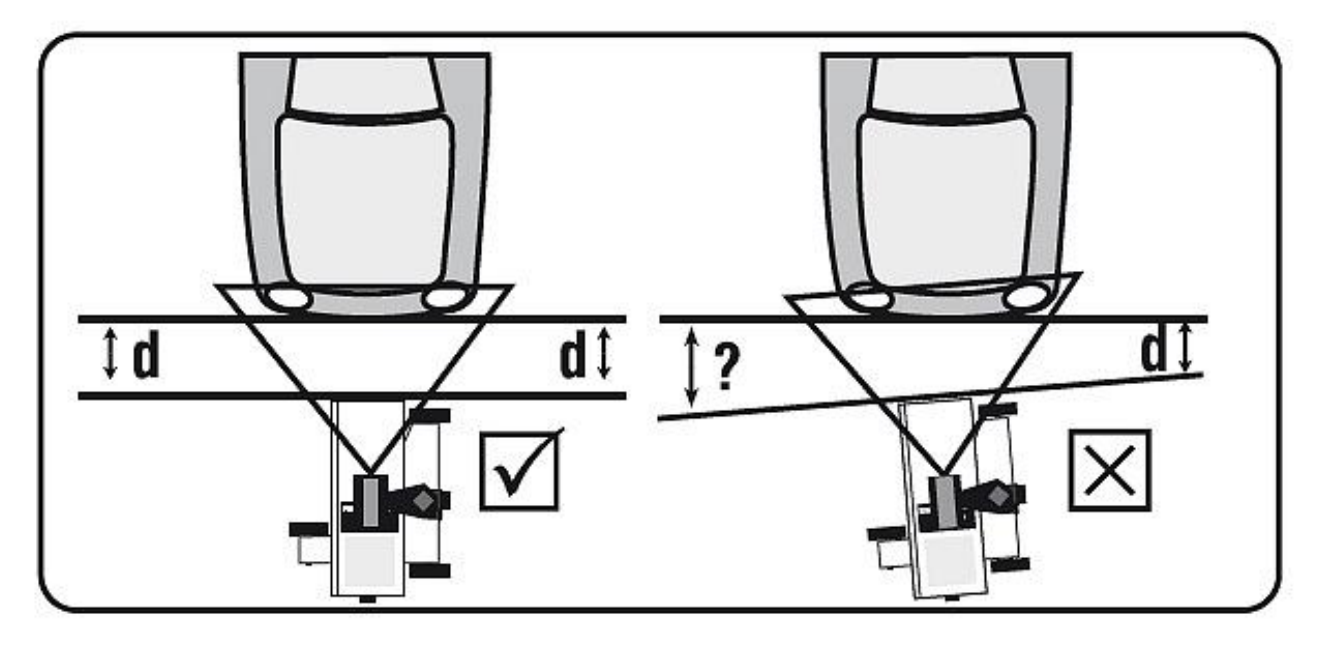

Druckfehler, Irrtümer und technische Änderungen vorbehalten. 4

### **OPTIONSFENSTER**

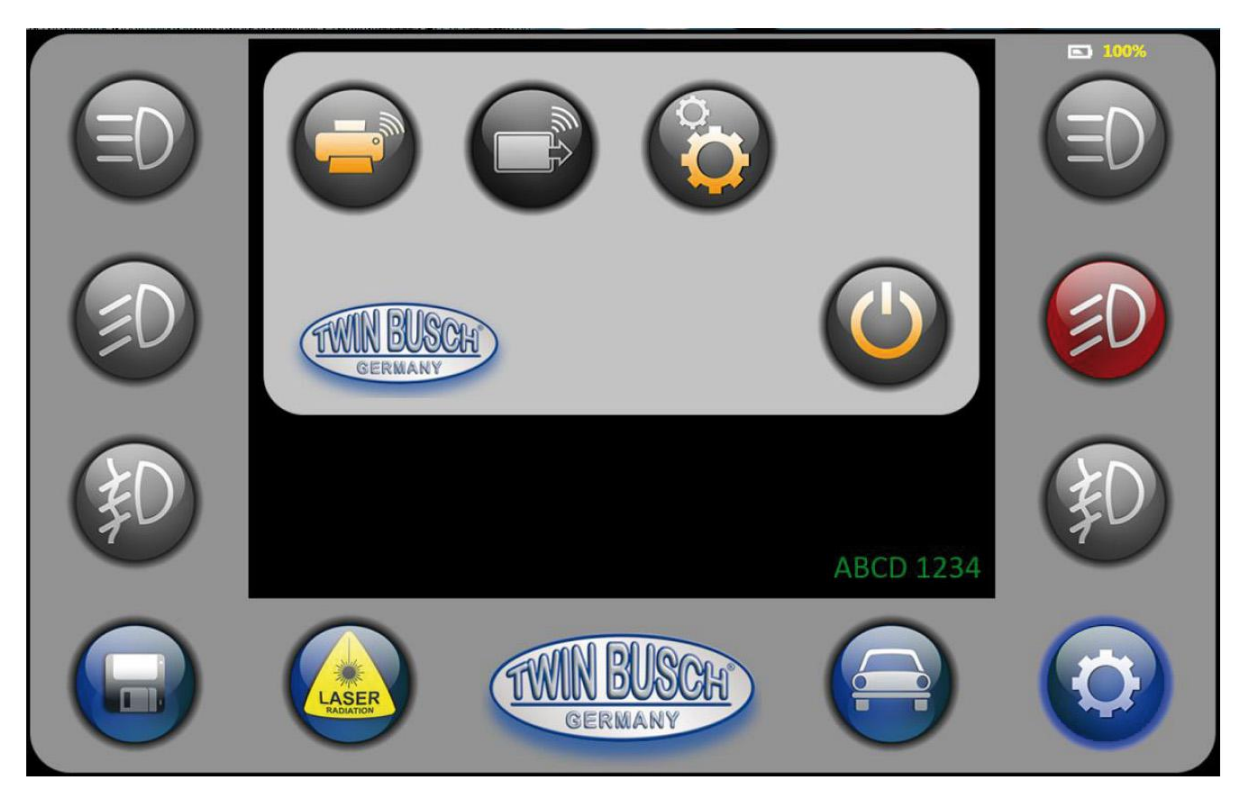

#### **Beschreibung der Tasten:**

DRUCKEN: Sind die Messungen abgeschlossen, können Sie die Werte mit Hilfe dieser Taste vom Systemdrucker ausdrucken lassen (sh. DRUCKEREINSTELLUNGEN zur Drucker-Anwahl).

ÜBERTRAGEN: Übertragen Sie die Messwerte per WLAN an den angeschlossenen Computer (sh. EINSTELLUNGEN.PROTOKOLLE zur Protokoll-Auswahl)

EINSTELLUNGEN: Durch Drücken dieser Taste können Sie alle EINSTELLUNGEN des Gerätes konfigurieren.

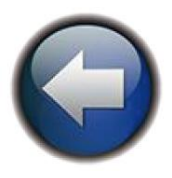

### **ALLGEMEINE EINSTELLUNGEN**

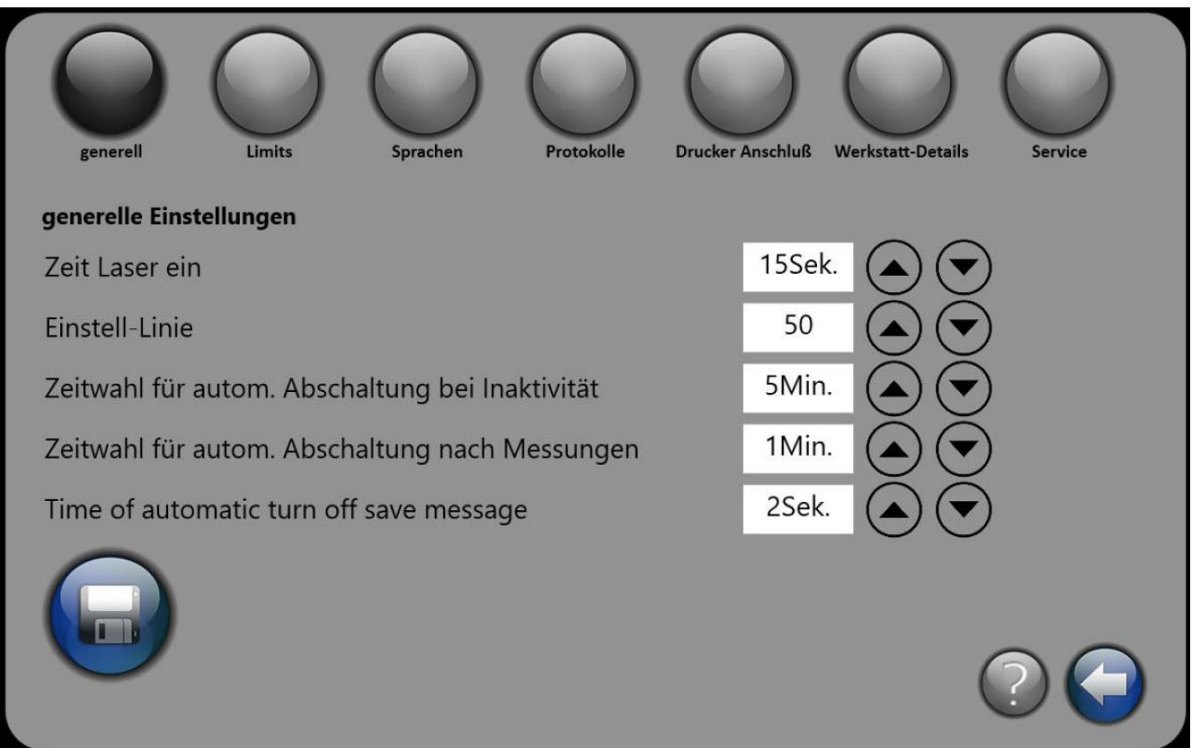

#### **ALLGEMEINE EINSTELLUNGEN :**

Dauer der Laseraktion: Hier können Sie die Zeitdauer einstellen, die der Laser jedes Mal in Aktion ist, wenn Sie die Lasertaste im Hauptmenü drücken.

Linienlänge einstellen: Hier wählen Sie die Pixelzahl der Linienlänge, die die Messgrenzen anzeigt.

Zeitwahl für automatische Abschaltung bei Inaktivität: Hier wählen Sie die Zeit, nach der sich das Gerät bei Inaktivität, d.h. nach dem letzten Tastendruck/Funktion, automatisch abschaltet. Drücken Sie auf NIE, entfällt diese Funktion.

Dauer der automatischen Abschaltanzeige: Das automatische Abschalten wird vorher angekündigt. Wählen Sie hier die Zeitdauer dieser Anzeige. Solange die Anzeige auf dem Bildschirm zu sehen ist, können sie das Abschalten annullieren.

Dauer der automatischen Speicherbestätigung: Mit dieser Option wählen Sie die Dauer (in Sek.) der Meldung "Daten wurden korrekt gespeichert", die nach jedem Speichern von Einstellungen auf dem Bildschirm erscheint.

Bitte denken Sie daran, nach Eingabe Ihrer Einstellungen die Speichertaste zu drücken - sonst werden Ihre Anweisungen nicht ausgeführt. In der Ecke rechts unten finden Sie eine Zurück-Taste, die zurück zur vorigen Bildschirmansicht und Hilfe führt, mit Informationen ähnlich wie auf dieser Seite.

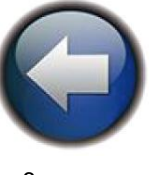

### **LIMIT- UND MESSEINSTELLUNGEN**

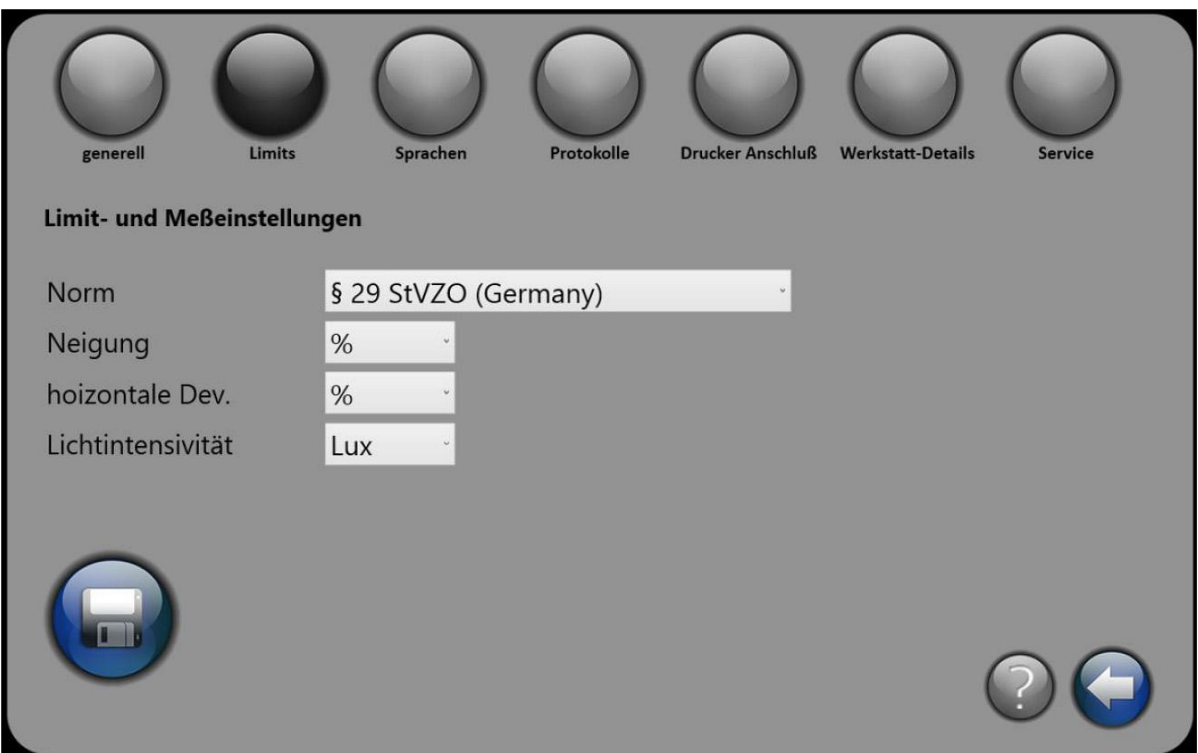

Norm: Wählen Sie die Norm, die in Ihrem Land für Messlimits gilt (d.h. in Deutschland 29 StVZO, im restlichen Europa Vorschrift Nr. 48).

Neigung: Für Neigungsmessungen in% oder cm/10m

Horizontale *Dev.:* Zum Messen von horizontalen Abweichungen in% oder cm/10 m Lichtstärke: Zum Messen der Lichtstärke in LUX oder Candle

Bitte denken Sie daran, nach Eingabe Ihrer Einstellungen die Speichertaste zu drücken - sonst werden Ihre Anweisungen nicht ausgeführt. In der Ecke rechts unten finden Sie eine Zurück-Taste, die zurück zur vorigen Bildschirmansicht und Hilfe führt, mit Informationen ähnlich wie auf dieser Seite.

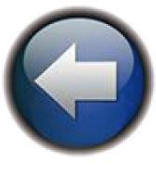

### **SPRACH-EINSTELLUNGEN**

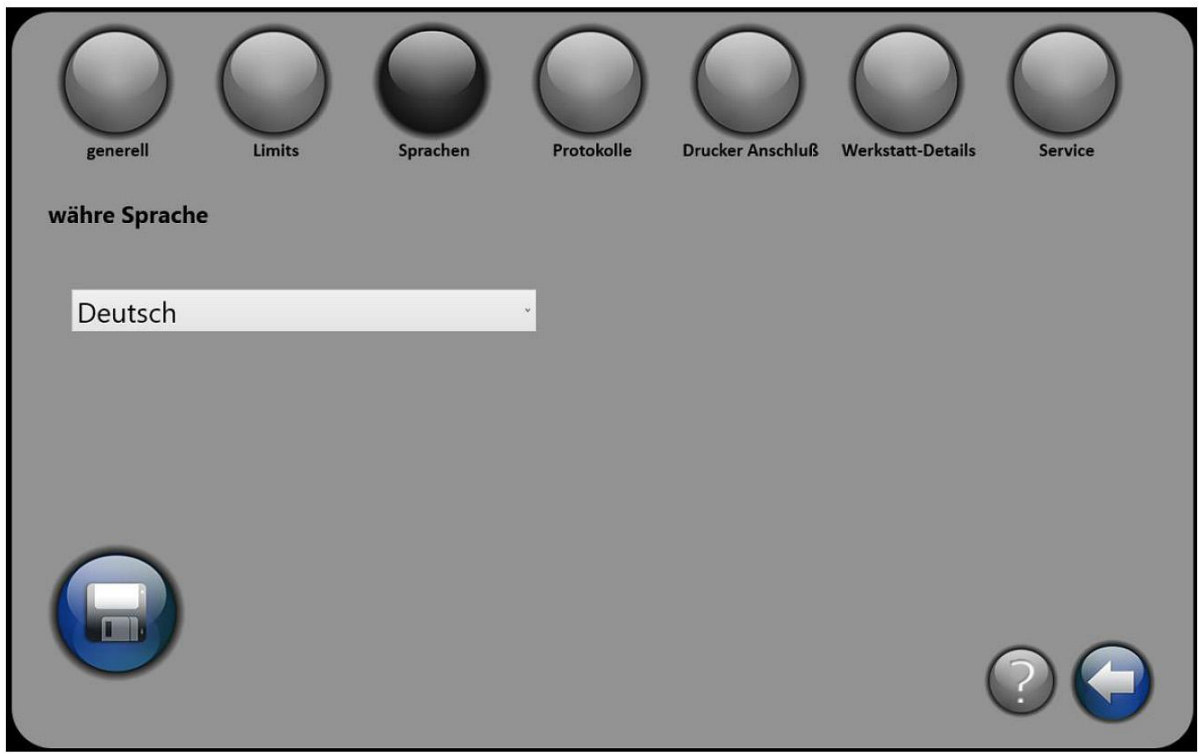

#### **SPRACHEN:**

Wählen Sie in dieser Ansicht die Sprache für die Anwendung aus.

Bitte denken Sie daran, nach Eingabe Ihrer Einstellungen die Speichertaste zu drücken - sonst werden Ihre Anweisungen nicht ausgeführt. In der Ecke rechts unten finden Sie eine Zurück-Taste, die zurück zur vorigen Bildschirmansicht und Hilfe führt, mit Informationen ähnlich wie auf dieser Seite.

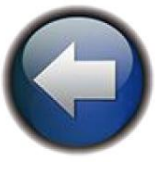

### **PROTOKOLL-EINRICHTUNG**

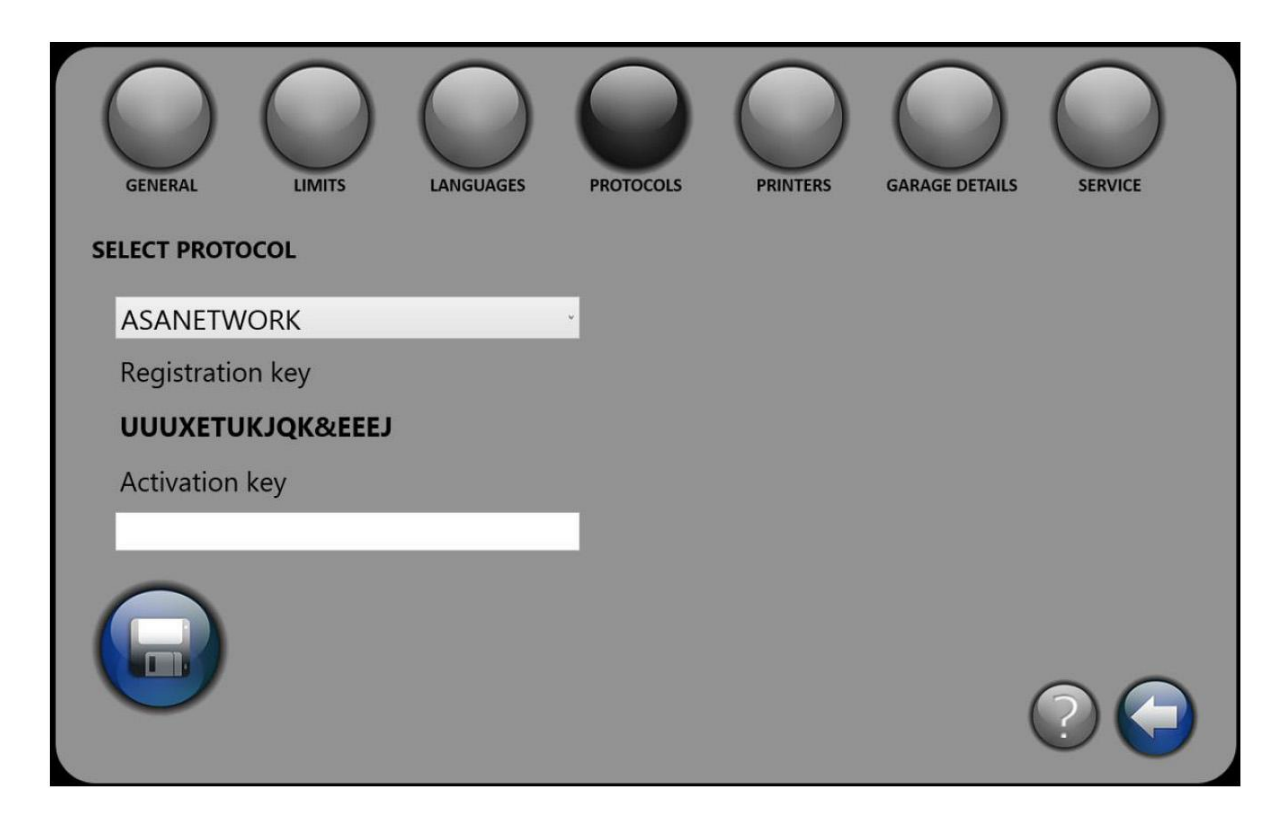

#### **PROTOKOLLE:**

Wählen Sie in dieser Ansicht das für die Anwendung gewünschte Protokoll aus.

Je nach Version Ihrer Software könnte es sein, dass Sie einen Aktivierungs-Code für die ASA-Verbindung benötigen. Bitte wenden Sie sich deswegen an Ihren Händler. (Um den Aktivierungs-Code zu bekommen, müssen Sie Ihren Zugangs-Code angeben.)

Bitte denken Sie daran, nach Eingabe Ihrer Einstellungen die Speichertaste zu drücken - sonst werden Ihre Anweisungen nicht ausgeführt. In der Ecke links unten finden Sie eine Zurück-Taste, die zurück zur vorigen Bildschirmansicht und Hilfe führt, mit Informationen ähnlich wie auf dieser Seite.

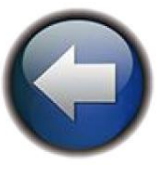

### **DRUCKER-EINSTELLUNGEN**

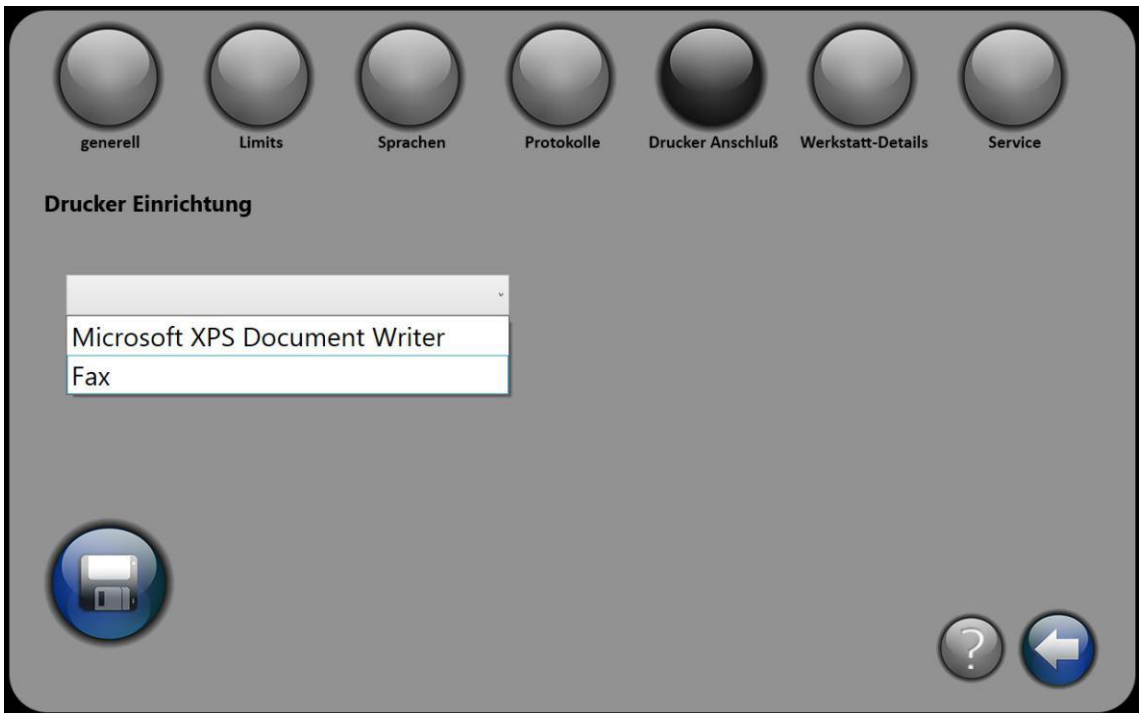

WAHL DES DRUCKERS:

Wählen Sie in dieser Ansicht einen von den im System installierten Druckern aus. Es gibt eine Liste aller installierten Drucker. Möchten Sie einen neuen hinzufügen, befolgen Sie bitte die Anweisungen des Druckerherstellers.

Bitte denken Sie daran, nach Eingabe Ihrer Einstellungen die Speichertaste zu drücken - sonst werden Ihre Anweisungen nicht ausgeführt. In der Ecke rechts unten finden Sie eine Zurück-Taste, die zurück zur vorigen Bildschirmansicht und Hilfe führt, mit Informationen ähnlich wie auf dieser Seite.

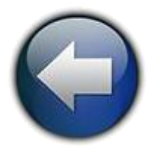

### **WERKSTATT-DETAILS**

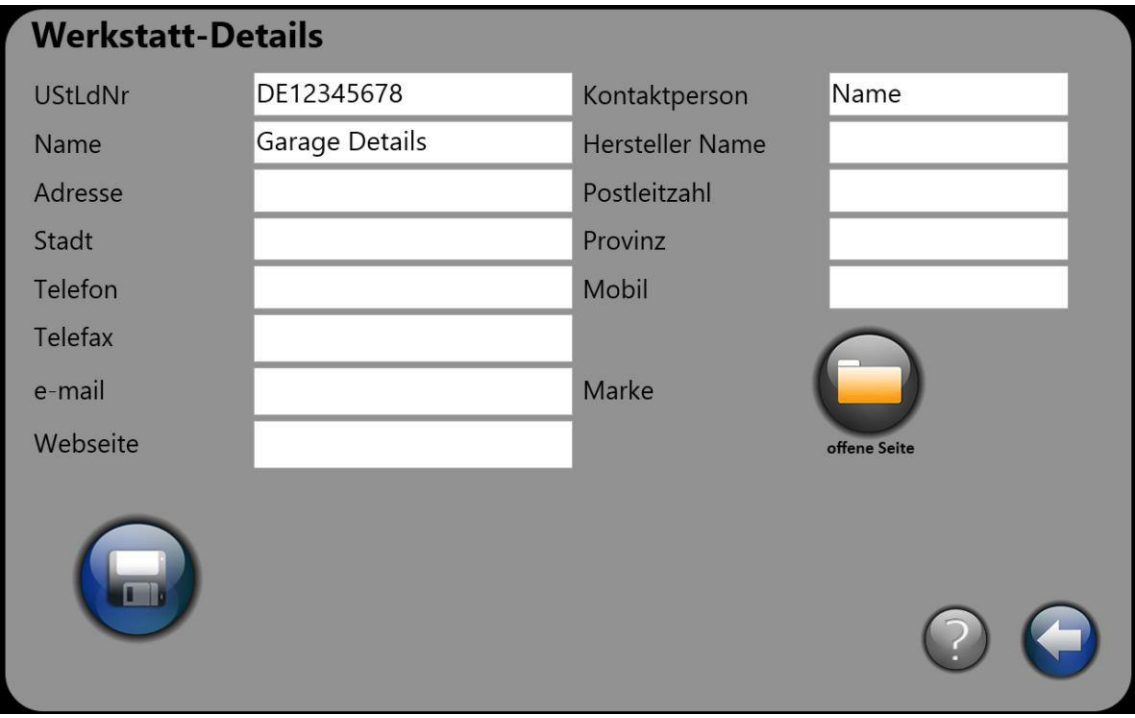

#### WERKSTATT-DETAILS

In diese Ansicht können Sie alle Einzelheiten über Ihre Firma eingeben. Diese Informationen werden in allen Ausdrucken erscheinen. Sie müssen nicht alle Felder ausfüllen, aber es ist empfehlenswert.

Wenn Sie Ihr Firmenlogo oder Markenzeichen hinzufügen möchten, drücken Sie auf DATEI ÖFFNEN und wählen Sie die Datei aus dem entsprechenden Ordner aus.

Bitte denken Sie daran, nach Eingabe Ihrer Einstellungen die Speichertaste zu drücken - sonst werden Ihre Anweisungen nicht ausgeführt. In der Ecke rechts unten finden Sie eine Zurück-Taste, die zurück zur vorigen Bildschirmansicht und Hilfe führt, mit Informationen ähnlich wie auf dieser Seite.

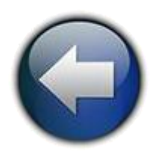

## **FAHRZEUG-FAHRZEUGWAHL**

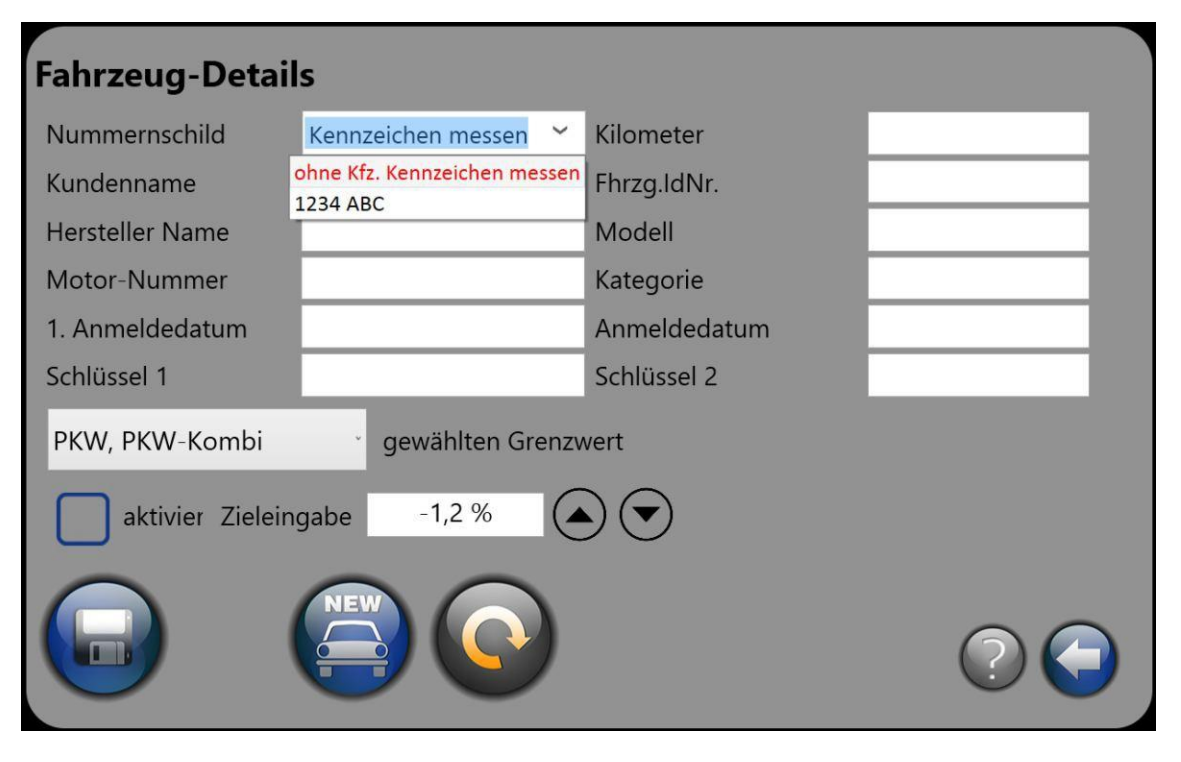

NEUES Fahrzeug Löschen (laufende Messdaten)

#### FAHRZEUG:

In dieser Ansicht können Sie das zu prüfende Fahrzeug aus der Lamba-Liste auswählen. WICHTIG: Wenn Sie ein neues Fahrzeug einrichten möchten, drücken Sie die Taste NEU und es öffnet sich die gleiche Ansicht mit dem NEUEN Text oben auf der Seite. Nun können Sie ein neues Nummernschild mit allen Fahrzeugangaben erstellen.

Wenn Sie eine ASA-Verbindung o.ä. haben, finden Sie dort die laufenden Aufträge und Nummernschilder in blauer Farbe, was das Erkennen erleichtert. Mit dieser Software können Sie keine neuen Aufträge einrichten; das ist nur über den Hauptcomputer möglich. Auf dieser Ansicht können Sie alle Messwerte bearbeiten (km, Fahrzeughalter, usw.), außer dem Nummernschild. Neue Nummernschilder lassen sich nur mit der Taste NEU einrichten.

In der Reihe GEWÄHLTES LIMIT wählen Sie die Art des zu prüfenden Fahrzeugs (wählen Sie 29StVZO für PKW, Kombi, LKW ... oder wählen Sie Vorschrift Nr. 48 für den Abstand von der Scheinwerfermitte zum Boden) und/oder wenn Sie die Limit-Werte vom Fahrzeughersteller haben, wählen Sie "wie im Fahrzeug" und setzen Sie mit dem Curser die Werte für "Abblendlicht" und "Nebelleuchten" ein. Denken Sie ans Speichern, bevor Sie die Bildschirmansicht verlassen! Sonst werden Ihre Änderungen nicht durchgeführt.

Mit der Taste LÖSCHEN löschen Sie die gegenwärtigen Messdaten (entweder alle, nur das Nummernschild oder nur die Werte).

Bitte denken Sie daran, nach Eingabe Ihrer Einstellungen die Speichertaste zu drücken - sonst werden Ihre Anweisungen nicht ausgeführt. In der Ecke rechts unten finden Sie eine Zurück-Taste, die zurück zur vorigen Bildschirmansicht und Hilfe führt, mit Informationen ähnlich wie auf dieser Seite.

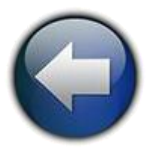

### **FAHRZEUG - NEUES FAHRZEUG**

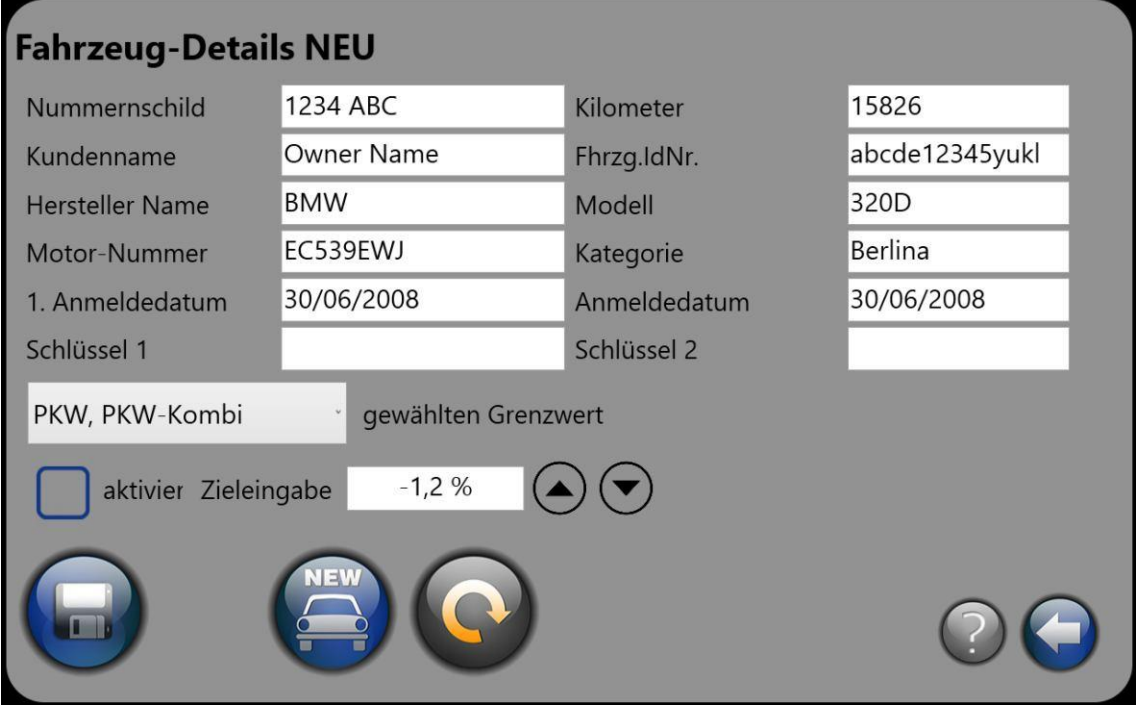

#### FAHRZEUG:

In dieser Ansicht können Sie ein neues Fahrzeug/Nummernschild zur Prüfung anlegen/einrichten. Wenn Sie den Finger auf eins der Felder legen, erscheint eine Tastatur zum Schreiben. Tragen Sie alle Angaben ein und speichern Sie sie.

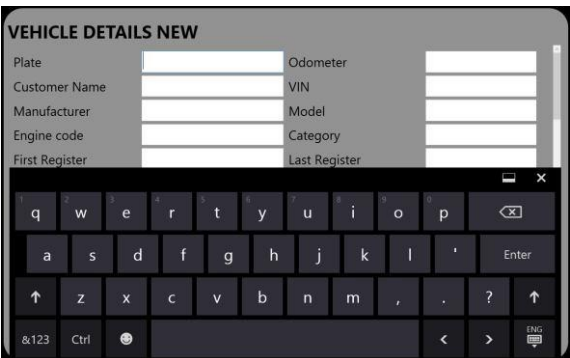

In der Reihe GEWÄHLTES LIMIT wählen Sie die Art des zu prüfenden Fahrzeugs (wählen Sie 29StVZO für PKW, Kombi, LKW ... oder wählen Sie Vorschrift Nr. 48 für den Abstand von der Scheinwerfermitte zum Boden) und/oder wenn Sie die Limit-Werte vom Fahrzeughersteller haben, wählen Sie "wie im Fahrzeug" und setzen Sie mit dem Curser die Werte für "Abblendlicht" und "Nebelleuchten" ein. Denken Sie an das Speichern, bevor Sie die Bildschirmansicht verlassen! Sonst werden Ihre Änderungen nicht durchgeführt.

Mit der Taste LÖSCHEN löschen Sie die gegenwärtigen Messdaten (entweder alle, nur das Nummernschild oder nur die Werte).

Bitte denken Sie daran, nach Eingabe Ihrer Einstellungen die Speichertaste zu drücken - sonst werden Ihre Anweisungen nicht ausgeführt. In der Ecke rechts unten finden Sie eine Zurück-Taste, die zurück zur vorigen Bildschirmansicht und Hilfe führt, mit Informationen ähnlich wie auf dieser Seite.

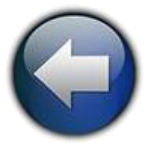

## **SOFTWARE-INFO-FENSTER**

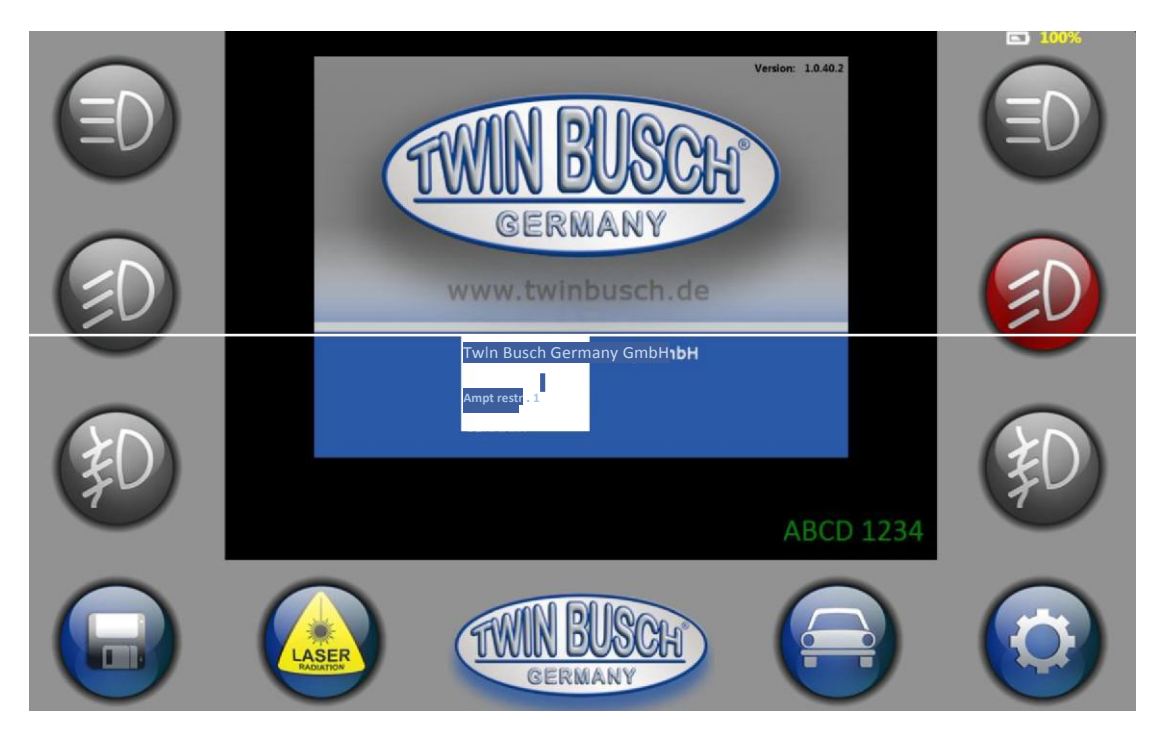

#### SOFTWARE INFO:

Hier finden Sie Angaben über die Software und den Hersteller.

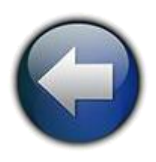

### **HILFE**

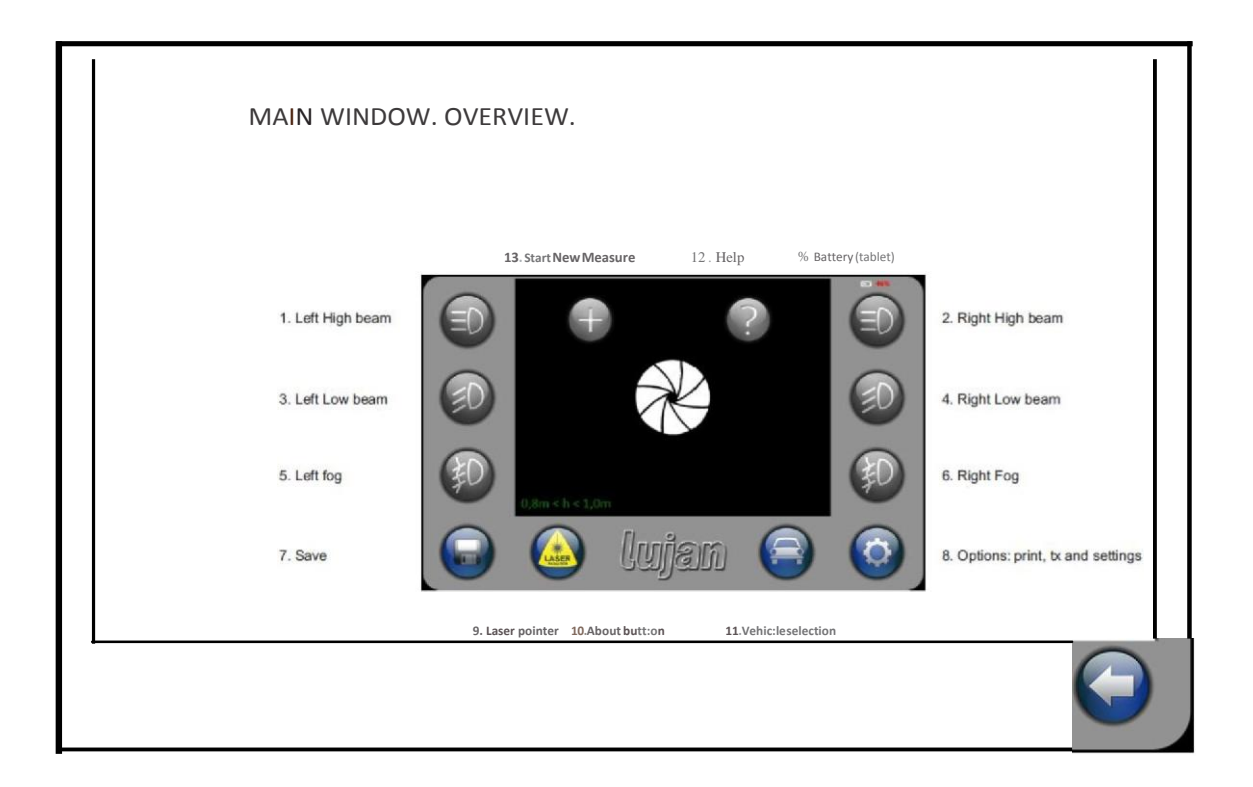

#### HILFE:

Die aktuelle HILFE-Ansicht gibt Ihnen einige Informationen zum Gebrauch der Software. Zum Verlassen drücken Sie die ZURÜCK-Taste in der rechten unteren Bildschirmecke.

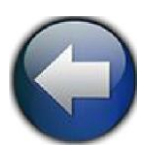

### **EINE NEUE MESSUNG BEGINNEN**

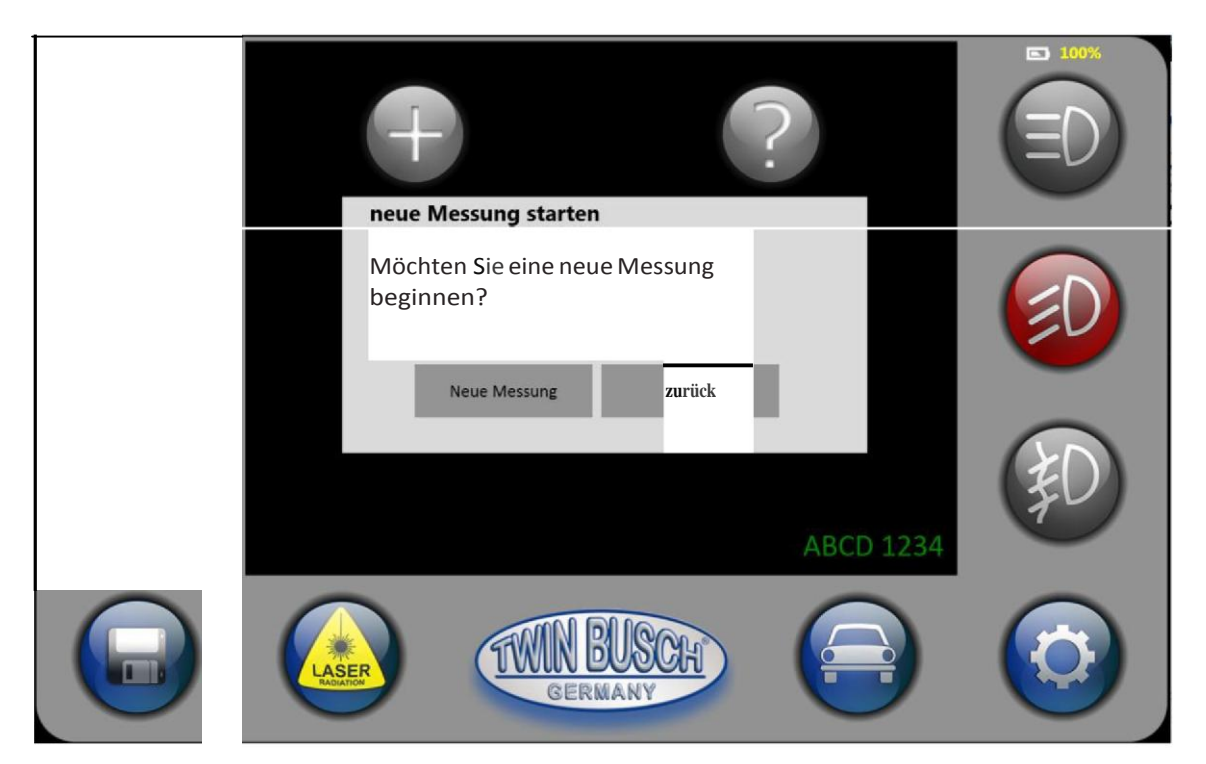

EINE NEUE MESSUNG BEGINNEN:

Mit dieser Taste bittet das Programm um Bestätigung. Wenn ja, werden die aufgezeichneten Daten gelöscht und das zuletzt getestete Fahrzeug aus dem Prüfvorgang "gestrichen", so dass Sie von vorne beginnen können mit der Wahl eines neues Nummernschilds und neuen Messungen.

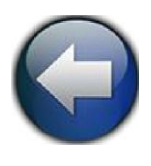

### **SERVICE-EINSTELLUNGEN**

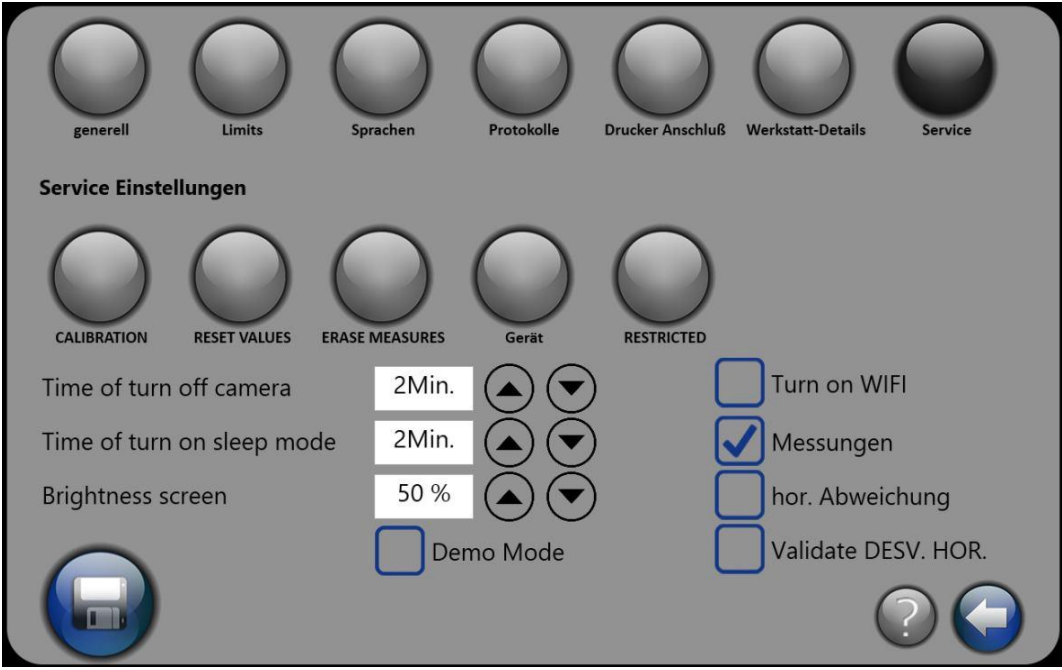

#### SERVICE-EINSTELLUNGEN:

EICHUNG: Hier können Sie die Eichung des Gerätes überprüfen.

Daten-Reset: diese Option setzt Ihr Programm zurück auf Werkseinstsellungen. Sprachen, Protokolle, Limits und viele andere Einstellungen gehen verloren. Bitte nur benutzen, wenn Sie sich Ihrer Sache 100% sicher sind.

Messungen löschen: Diese Taste löscht alle im Gerät gespeicherten Messungen und Nummernschilder. WICHTIG: Hiermit verlieren Sie definitiv alle gespeicherten Daten, einschließlich Nummernschilder und frühere Messungen.

GERÄT: Hier sind die Justierungen aufgrund der Informationen, die das Gerät schickt, während es im ASA NETWORK arbeitet.

EINSCHRÄNKUNG : Justierungen sind Benutzern nicht erlaubt. Bitte setzen Sie sich für mehr Informationen mit der Technischen Serviceabteilung in Verbindung. Der Zugang zu diesem Bereich ist nur mit Passwort gestattet.

Zeitwahl für Kamera-Abschaltung: um Strom zu sparen, wählen Sie die Zeit vom Beenden der letzten Messung bis zur automatischen Abschaltung der Kamera bei Inaktivität.

Zeitwahl für den Schlafmodus: Wählen Sie die Zeit zwischen dem letzten Tastendruck und dem Herunterfahren der Bildschirmhelligkeit auf ein Minimum, um Energie zu sparen. Sie können diesen

Modus durch Drücken einer beliebigen Bildschirmtaste abbrechen.

Bildschirmhelligkeit: Stellen Sie diesen Wert so niedrig wie möglich ein - umso länger ist die Batteriedauer bis zum Aufladen. Gewöhnlich reichen 50% völlig aus, wenn das Tablet an einem gut beleuchteten Ort steht. Sonst können Sie den %-Wert erhöhen; dann steigt jedoch der Energiebedarf.

W-LAN einschalten: Durch Aktivieren dieses Feldes wird W-LAN möglich oder nicht. Wenn Sie kein W-LAN brauchen, stellen Sie es lieber aus.

MESSUNGEN: Durch Aktivieren dieses Feldes zeigt das Programm in der Ansicht zum Thema MESSEN ein Kreuz über dem Punkt, an dem die Messung berechnet wird.

Horizontale Abw.: Durch Aktivieren dieses Feldes wird die horizontale Abweichung gemessen. Bitte beachten Sie, dass die Voraussetzung für eine akkurate Ablesung das perfekte Ausrichten des Prüfgerätes zum Auto mit Hilfe des Laser-Suchers ist.

DEMO-Modus: Durch Aktivieren dieser Option kann die Software benutzt werden, jedoch die Kamera bleibt aus.

Bitte denken Sie daran, nach Eingabe Ihrer Einstellungen die Speichertaste zu drücken - sonst werden Ihre Anweisungen nicht ausgeführt. In der Ecke rechts unten finden Sie eine Zurück-Taste, die zurück zur vorigen Bildschirmansicht und Hilfe führt, mit Informationen ähnlich wie auf dieser Seite.

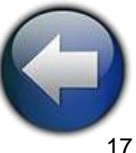

### **EICHUNG**

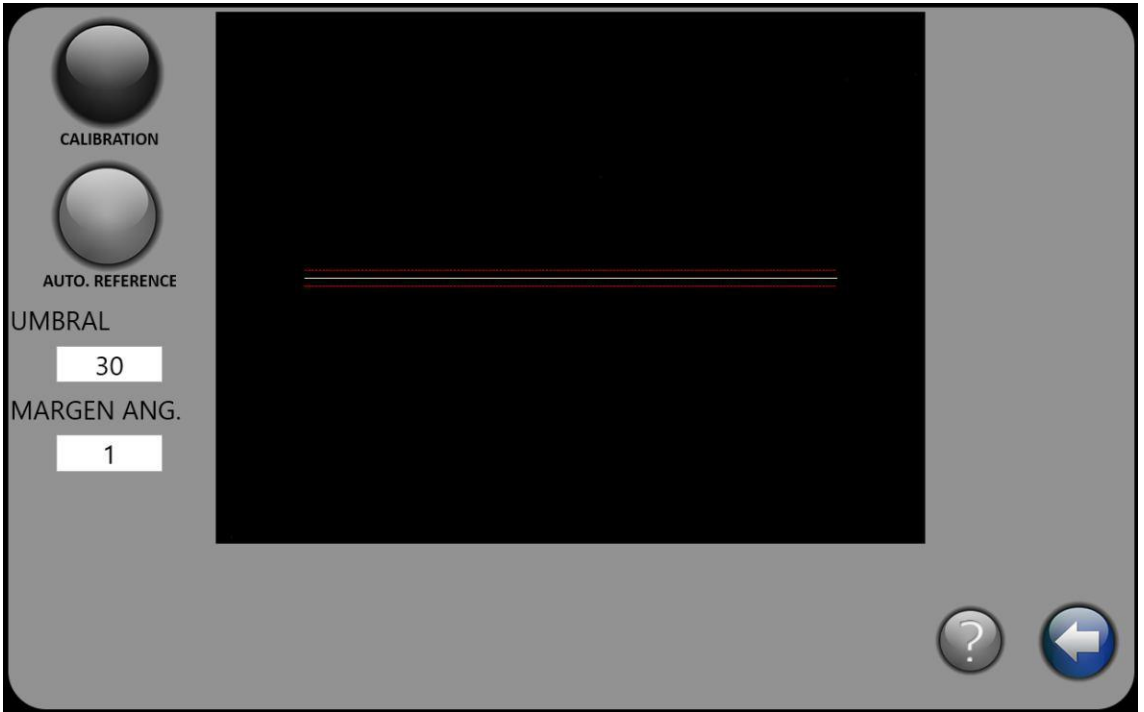

#### EICHUNG :

Eichung: Durch Drücken dieser Taste können Sie mit Hilfe eines rotierenden Laserstrahls die Eichung des Gerätes prüfen. Stellen Sie einfach den Laser vor das Gerät und achten Sie darauf, dass die Linie des Gerätes die Mittellinie trifft. (Für mehr Informationen sh. Gebrauchsanleitung.)

Autom.Referenz: Diese Option lokalisiert einige Referenzpunkte auf dem eingebauten Bildschirm und hält sie für spätere Berechnungen fest. Bitte nicht aktivieren, wenn die Batteriespannung schwach ist und/oder der Scheinwerfer gegenüber eingeschaltet ist: Bei dieser Funktion muss das Scheinwerfer-Prüfgerät vor einer dunklen Fläche stehen.

Schwellenwert: Ein in der autom. Referenzfunktion (s.o.) enthaltenes Limit, das als Berechnungsgrundlage dient. Es sollte zwischen 30 und 40 liegen.

In der Ecke rechts unten finden Sie eine Zurück-Taste, die zurück zur vorigen Bildschirmansicht und Hilfe führt, mit Informationen ähnlich wie auf dieser Seite.

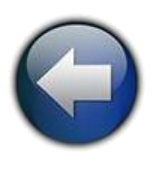

# **DAS GERÄT**

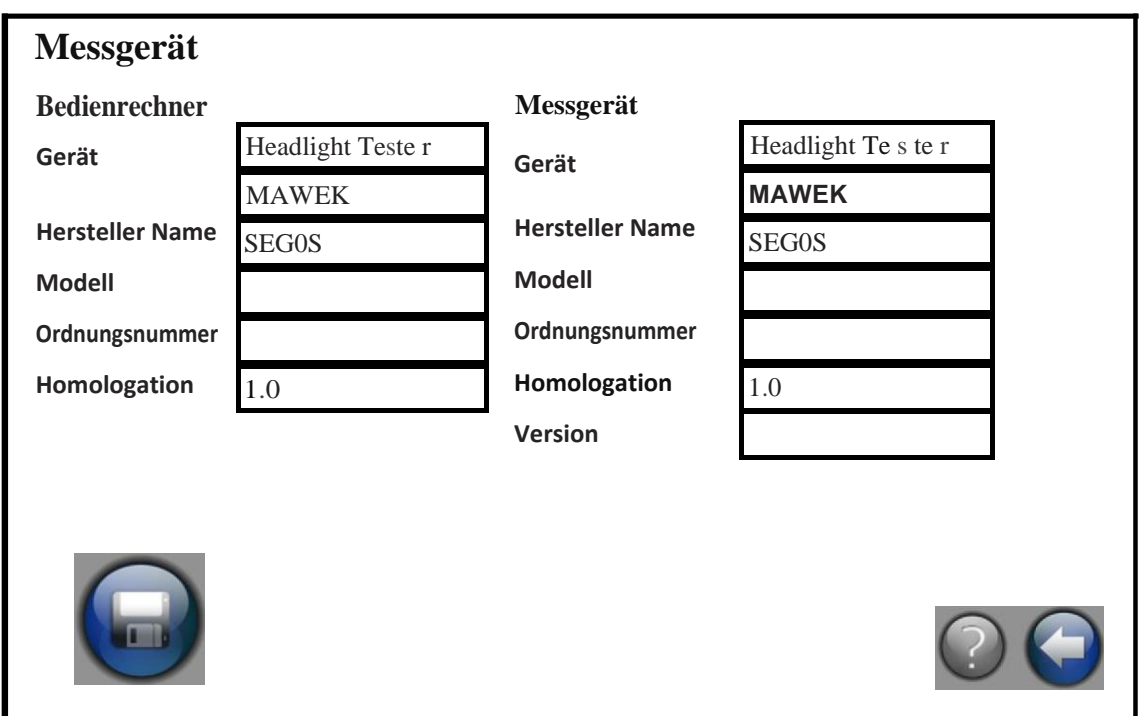

#### DAS GERÄT:

Diese Daten werden während der Arbeit im ASA NETZWERK benutzt, um das Gerät betreffende Informationen an das Hauptsystem zu übertragen. Bitte nicht verändern, wenn Sie nicht ein fortgeschrittener ,User' sind.

Bitte denken Sie daran, nach Eingabe Ihrer Einstellungen die Speichertaste zu drücken - sonst werden Ihre Anweisungen nicht ausgeführt. In der Ecke rechts unten finden Sie eine Zurück-Taste, die zurück zur vorigen Bildschirmansicht und Hilfe führt, mit Informationen ähnlich wie auf dieser Seite.

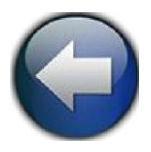

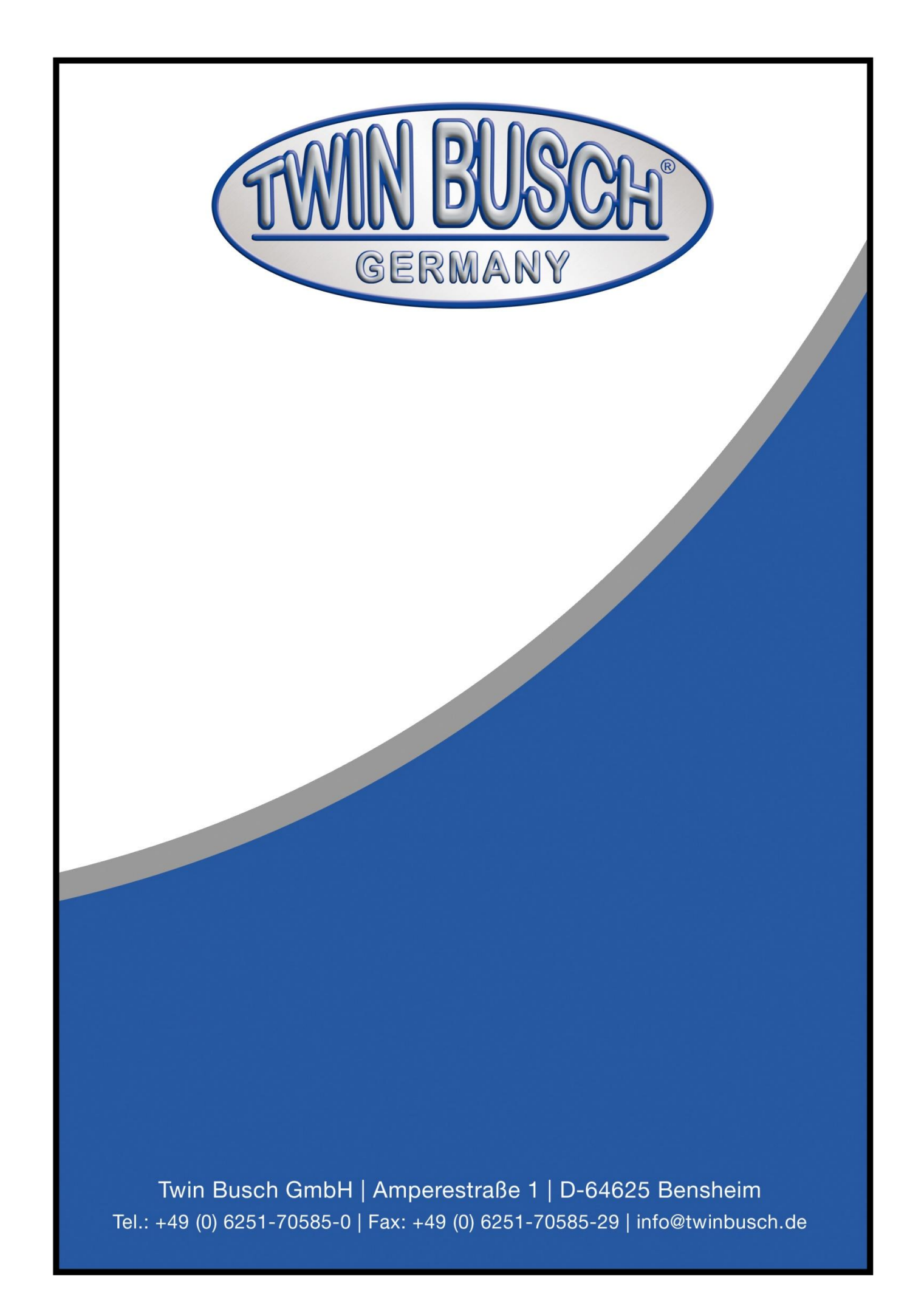